# Tips for authors

# Tips for authors:

Click here to see a sample page of wiki markup

- When creating a video tutorial, please refer to these guidelines to ensure uniformity.
- Instructions for working with text, images, attachments and links are available here.
- · A Latex Tutorial can help with tables, equations, and styling.

**Problem: Creating Symbols in HTML** 

Solution:

- 1. Open page source editor
- 2. Find the location where the symbol must be inserted
- 3. Type "&symbolname;"

For Example: Inserting the greek letter sigma.

- Type "σ"
- This will appear as:

For Example: Inserting a symbol (e.g. sigma) with a subscript (e.g. x).

- Type "σ<sub>x</sub>"
- This will appear as: x

#### **Character Reference Chart**

#### Problem: Disconnected Links in confluence

Solution: When linking pages to each other, do not copy paste the https:// url, instead, type "[" and the list of suggested links will pop up.

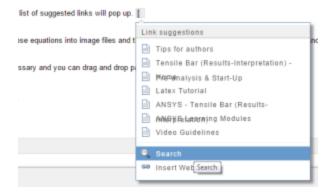

# Problem: Creating neat equations in confluence

Solution: Unfortunately confluence does not take word 2007 equations. One way is to turn those equations into image files and then inserting images (which is extremely tedious). Another way is to use the LaTex plugin. Refer to the Latex Tutorial.

## Problem: Changing the tree structure of the pages

Solution: Go to Space Tools in the side bar > Reorder Pages. Expand as necessary and you can drag and drop pages to change the tree structure.

#### Problem: How to create a link that will open in a new window (Pop-Up

Solution: In the Wiki Markup use the following line of code and modify it for your specific use. {newwindow: YouPutLinkNameHere}YouPutURLHere{newwindow}

For instance, the following link will take you to Cornell's homepage in a new window.

Click here to Open the Cornell.edu site in a new window

## Problem: How to create a link that will open in a new tab?

Solution #1: To do this with a URL, use the following structure in Wiki Markup.

{menulink:custom|link=YouPutURLHere|target=\_blank}YouPutLinkNameHere{menulink}

### For example:

{menulink:custom|link=http://apple.com|target=\_blank}Apple website{menulink}

Solution #2: To do this with an internal link to a confluence page, use the following structure in Wiki Markup.

{menulink:wikipage|page=YouPutNameOfConfluencePageHere|target=\_blank}YouPutLinkNameHere{menulink}

#### For example:

{menulink:wikipage|page=ANSYS Learning Modules|target=\_blank}Link to the ANSYS Modules{menulink}

### Problem: How to make a link to a higher resolution image that opens in a different window (pop up)?

Solution: First attach the high resolution image in to the page that you are working in. Next, you must find the URL of the image you uploaded. This is the tricky part. First click on "Browse/Manage" which is located to the left of "Logout". Then click on the blue "Attachments" tab. Here is all of the confluence attachments, so first filter them by typing the file extension of your image in to the "Filter by File Extension" box and press go. Now you just need to scroll through the pages which list files in alphabetical order until you find your high resolution image. Once you find your image then click on it and your browser should load the image. All that is needed is the URL, so grab it from the address bar. Now, to link to the image you just need to modify the following line of code

{newwindow: YouPutImageLinkNameHere}YouPutURLofImageHere{newwindow}

For instance, the following image lacks detail.

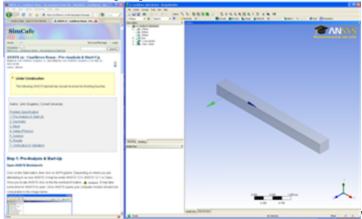

So, a link will be made to a higher resolution version of it.

# Click Here for Higher Resolution

#### Problem: How to make an image "clickable"?

Solution: First attach the full resolution image to the page in which you want the "clickable" image. Then, use the following wiki markup line to create the clickable image of size 450. This example has the image type to be .png. Change that part of the code to .jpg for a jpeg image.

[!NameOfImage.png|width=450!|^NameOfImage.png]

You can now make a "clickable" image similar to the one below.

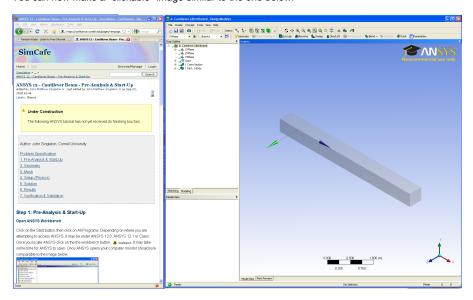

Problem: How to create a "clickeable" thumbnail picture. This will expand the picture while keeping the background of the current page.

Solution: Use the following structure of code. It's advisable to keep the picture at 350 or lower since making it bigger does not improve its resolution. Thumbnails are meant to be small. Replace .png by .jpg for a jpeg image.

!NameOfImage.png|thumbnail,width=350!

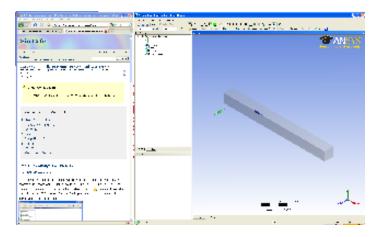

# Problem: How to make an Under Construction note

Solution: Use the following command with your text placed in the middle. {note} YouPutTextHere {note}

For instance in order to create an Under Construction note one can use the following command line,

{note}UnderConstruction{note}

which will create the following banner.

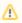

UnderConstruction